# 博士生导师信息采集系统用户配置手册

2022-09-13

### 一、 高校(科研机构)用户角色使用说明

本次采集,需请本单位"教育统计管理信息系统"管理员使用管 理账户(账户名为 10 位学校机构代码的账户),为负责填报博导数据的 同志设立实名制账户,并赋予相应的角色。需赋予的角色如下:

1、填报校验角色:该角色赋予用户时,用户可以进行学校报表 填报及数据校验。

2、审核上报角色:该角色赋予用户时,用户可以查看学校报表 数据,可将数据上报到上级部门。

填报校验角色和审核上报角色可以分配给同一个实名制用户或 两个不同用户。建议分配给两个不同的用户。

#### 二、 各省级部门用户角色

本次采集,需要请本单位"教育统计管理信息系统"管理员使用 管理账户(账户名为 12 位教育管理部门代码的账户),为负责填报博导 数据的同志设立实名制账户,并赋予相应的角色。需赋予的角色如下:

省级部门用户角色:该角色是省级教育管理部门使用的角色,该 角色的用户可以查看、审核、汇总辖内学校报表数据,并将本区域数 据上报上级部门。

#### 三、 系统操作说明

(一) 操作流程

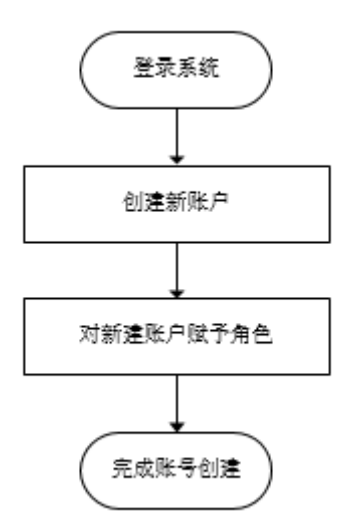

(二) 登录系统

在浏览器输入 http://stats.emic.edu.cn/进入工作页面, 点击【教 育统计管理信息系统入口】,选择相应线路进入系统,一般建议选择 教育网域名入口。

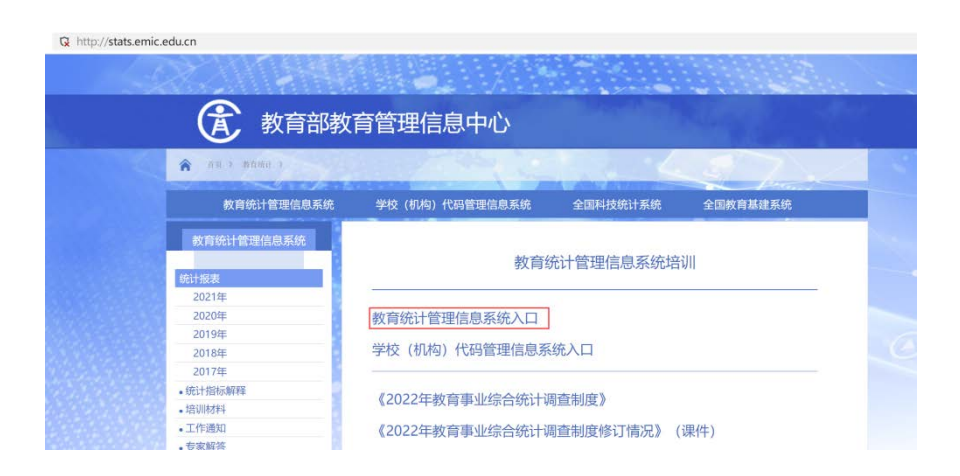

### 教育统计管理信息系统入口

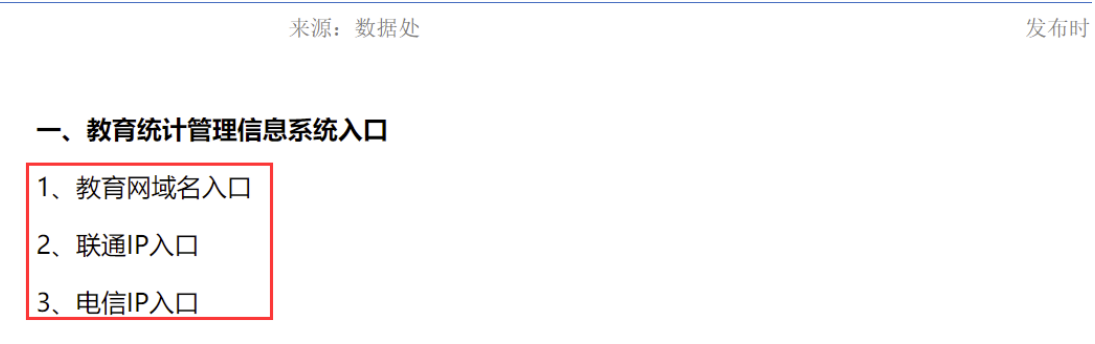

(三) 创建账户

1.点击【系统管理】-->【用户信息管理】,可以新建填报用户。

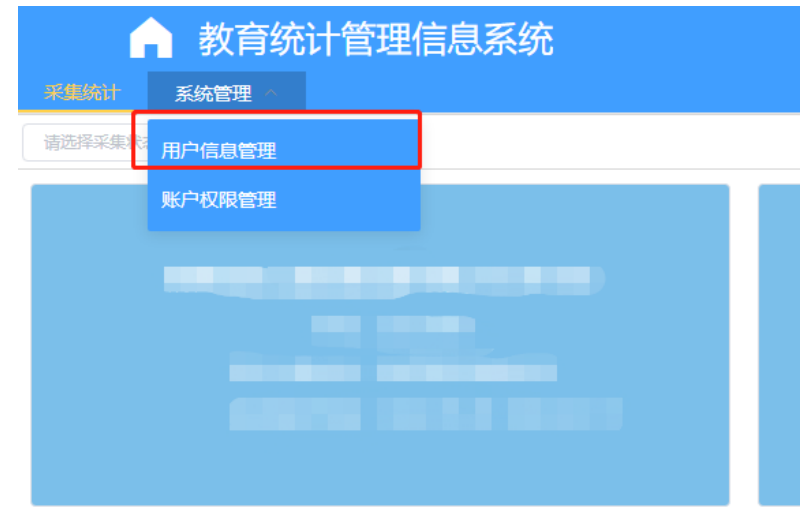

2.选择所属组织部门,点击【新增】,输入用户基本信息,点击 【确认】完成新用户建立。

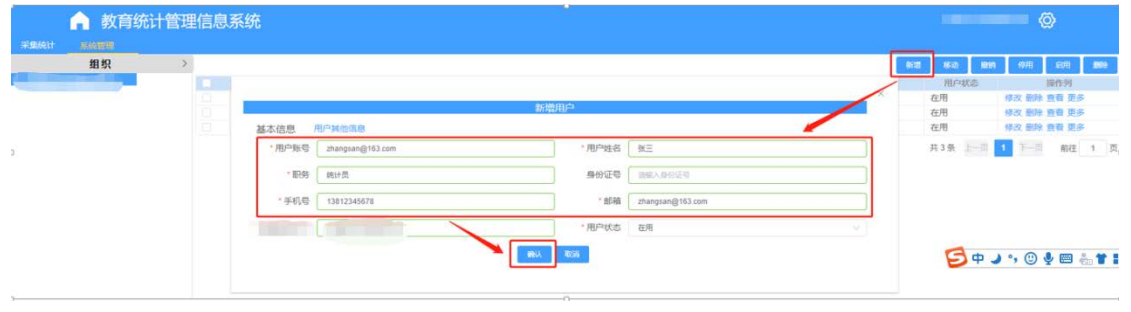

注意:

(1)用户账号建议使用邮箱或手机号,防止重复导致无法建立;

(2)用户姓名,要使用真实姓名;

(3)用户账号不能使用汉字,不能使用 10、11、12 位纯数字,10 位数字 会与学校机构代码发生冲突,12 位数字会与管理部门代码冲突。

(四) 赋予角色

1. 点击【系统管理】-->【用户信息管理】,选择待赋予角色的用 户。

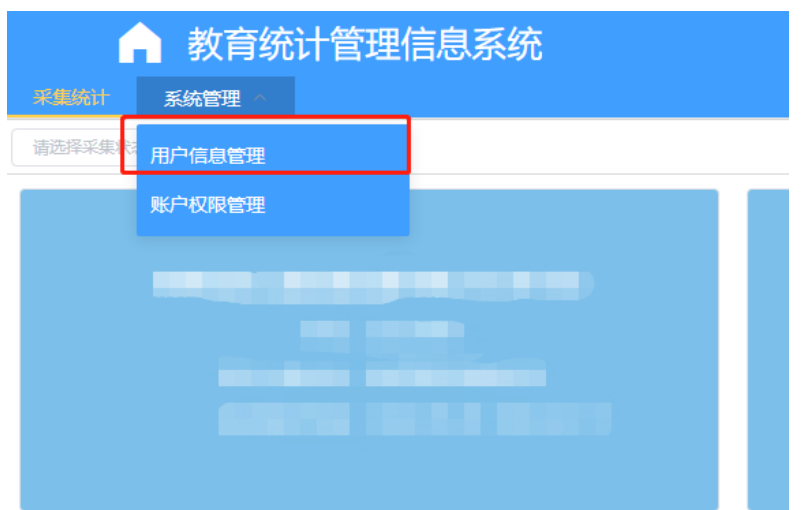

2. 点击用户操作列【更多】-->【设置角色】-->【选择】。

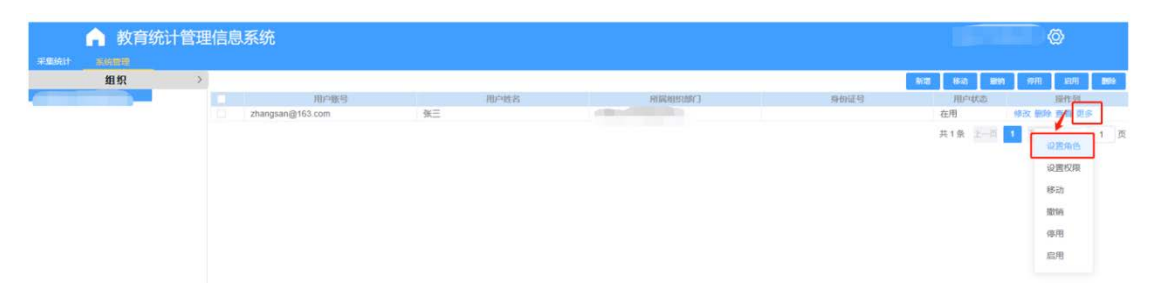

3. 在【设置角色】窗口中点击【选择】后,依次选择系统、项目, 点击【选择】。

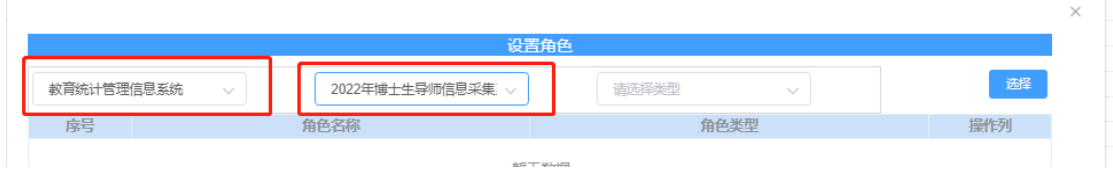

4. 在【选择角色】窗口中,再次选择系统、项目。如下图:选择 【教育统计管理信息系统】、【博士生导师信息采集系统】,勾选角

色【填报校验】或【审核上报】后点击【确认】。

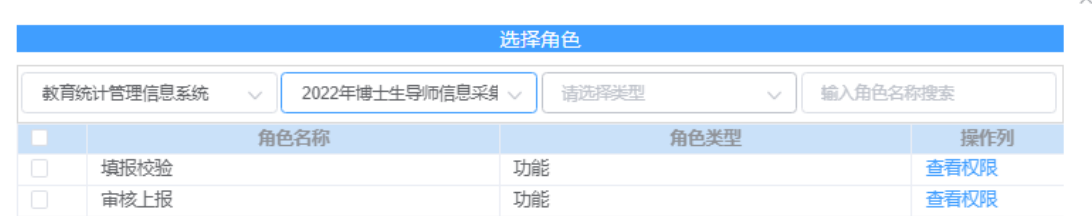

- (五) 其他功能
- 1. 查询账号

登录管理部门账号后,可以看到系统管理选项,点击【系统管理】 →【账户权限管理】。

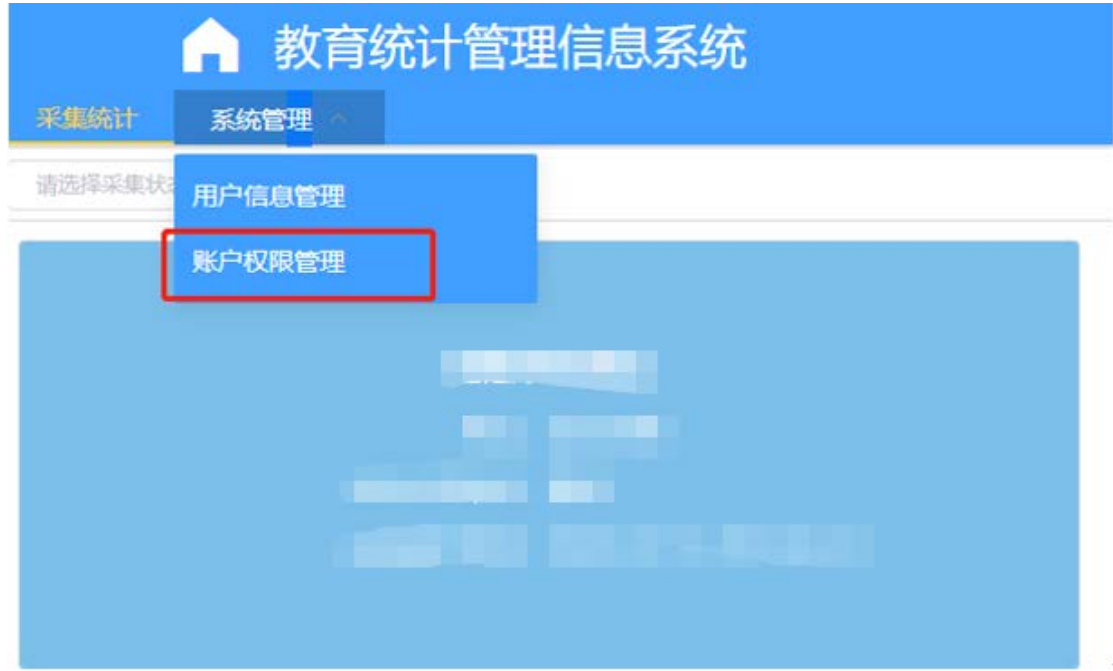

## 通过选择账户类型、账户名称或账号查询指定部门。

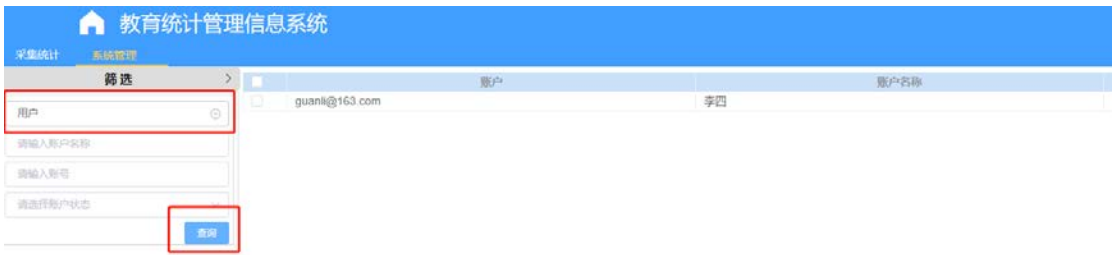

若查询新建用户账户类型请选择用户;若查询学校账号账户类型 请选择学校;若查询管理部门账号账户类型请选择机构。

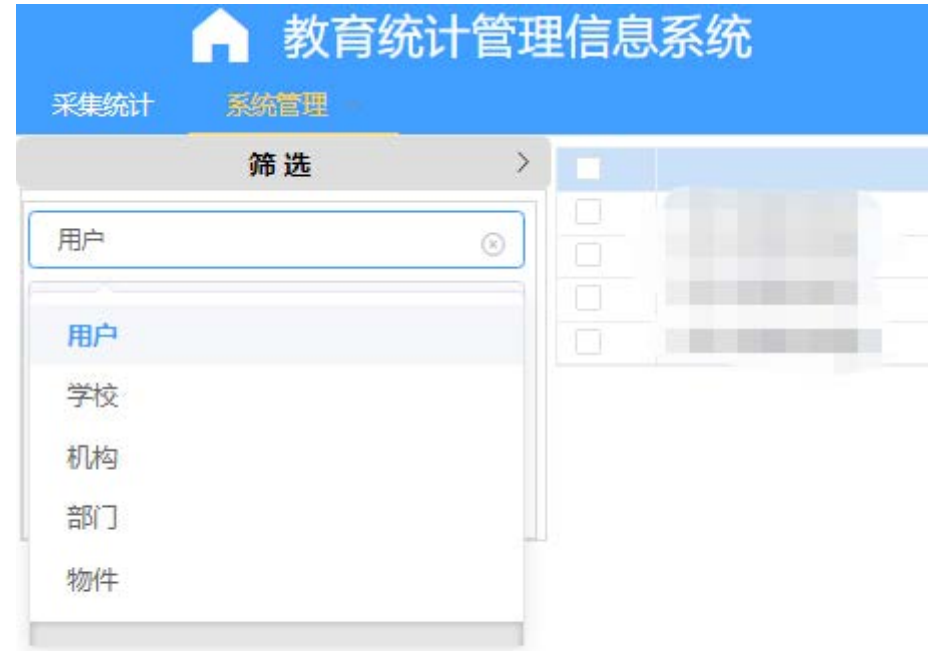

2. 重置密码

登录学校及管理部门账号后,可以看到系统管理选项,点击【系 统管理】→【账户权限管理】。

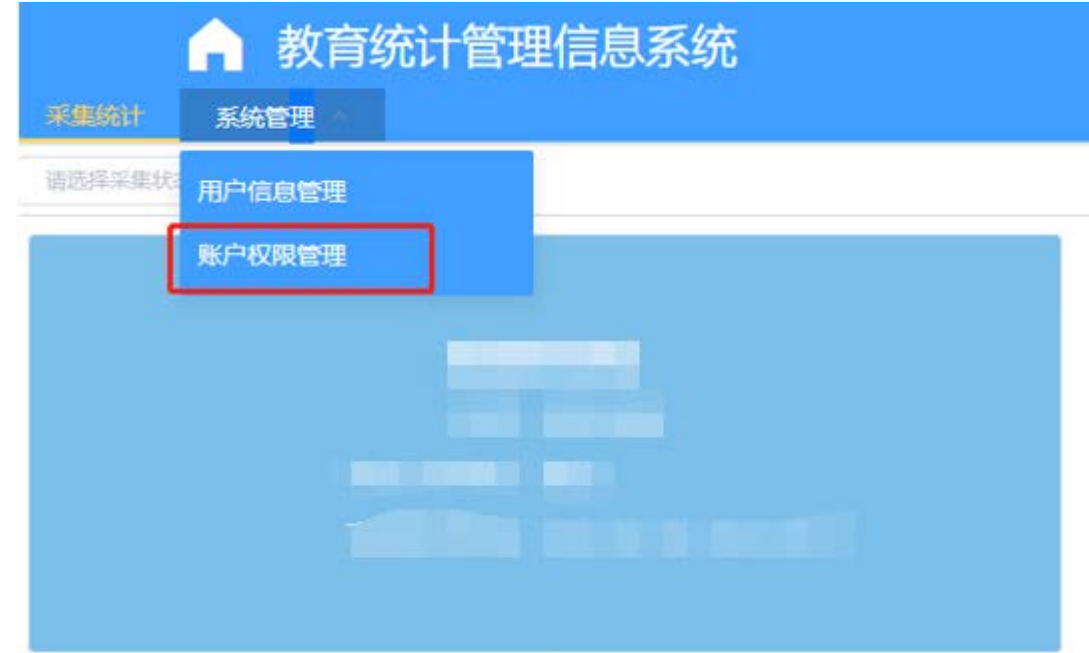

通过选择账户类型、账户名称或账号查询指定部门用户,点击【重

置密码】。

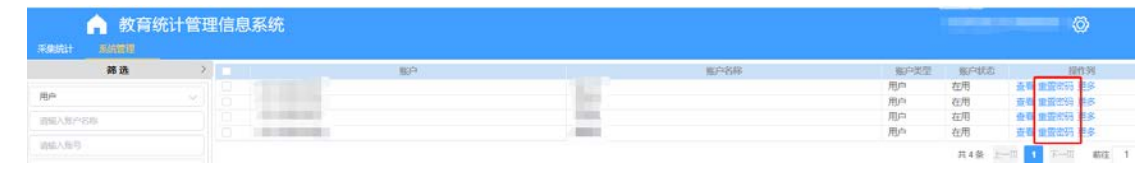